## **Anleitung Office 365 installieren**

- Schritt 1: [www.office.com](http://www.office.com/) öffnen
- Schritt 2: Auf **Anmelden** klicken und die Login-Daten eingeben. Zugangsdaten: benutzername@gymbadischl.onmicrosoft.com (z.B. [mayer.mar@gymbadischl.onmicrosoft.com\)](mailto:mayer.mar@gymbadischl.onmicrosoft.com)

Gleiches Passwort wie im Schulnetzwerk.

Anschließend auf **Anmelden** klicken.

Schritt 3: Auf den Pfeil neben **Office installieren** klicken und anschließend auf **Weitere Installationsoptionen**.

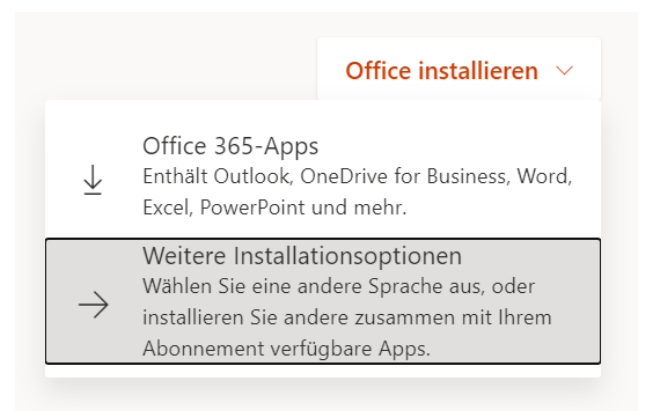

Schritt 4: Im Bereich **Office-Apps und -Geräte** auf **Apps und Geräte anzeigen** klicken.

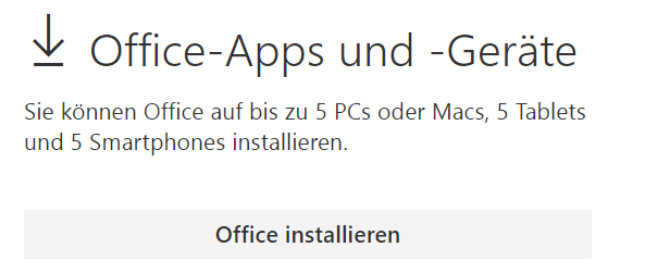

Apps und Geräte anzeigen

Schritt 5: Kontrollieren, ob die Sprache auf Deutsch eingestellt ist und anschließend auf **Office installieren** klicken.

Das Office-Paket kann gleichzeitig auf 5 verschiedenen Geräten gleichzeitig installiert werden.